# Moodle FDUL

Manual de utilização em contexto de realização de provas à distância

A realização de provas à distância será suportada pela plataforma Moodle integrando a ferramenta de proteção e vigilância – Proctorio.

Pode consultar todas as informações relacionadas aqui: [https://proctorio.com](https://proctorio.com/)

Siga atentamente as instruções e recomendações deste Manual

… e boa sorte a todos.

### Conteúdo

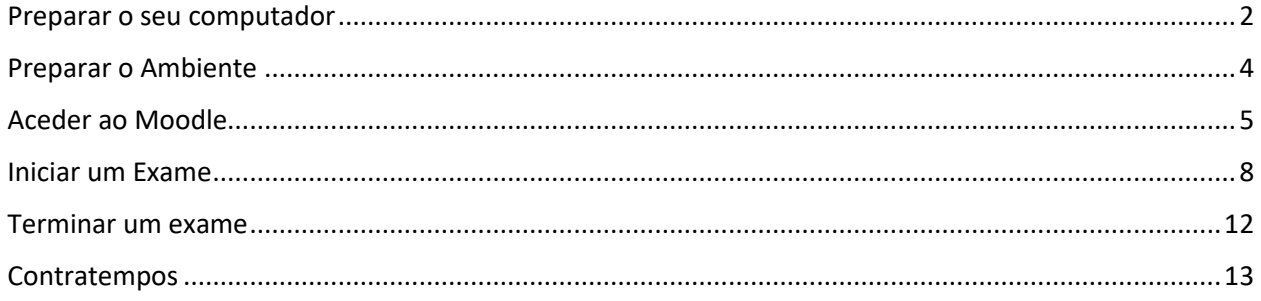

### <span id="page-1-0"></span>Preparar o seu computador

#### Para aceder às provas escritas o seu sistema deve

- 1) Ter ligação à internet estável.
- 2) Ter camara e microfone funcionais
- 3) Ter o navegador Google Chrome
- 4) Ter os requisitos mínimos indicado e[m https://proctorio.com/system-requirements](https://proctorio.com/system-requirements)
- 5) Ter apenas um monitor ativo

Lembre-se do ponto 5.

Caso tenha dois monitores ligados ao seu computador, deve desativar um deles antes do início do teste.

O exame não se inicia se o sistema detetar mais de que um ecrã. Evite atrasos no início da sua prova!

Se já tiver o Google Chrome instalado, prossiga com esse navegador a partir deste ponto.

Aceda ao endereço<https://getproctorio.com/> e siga os passos indicados.

- 1) Instala o navegador Google Chrome, caso não o tenha no seu sistema
- 2) Instalar a extensão Proctorio para o Chrome.

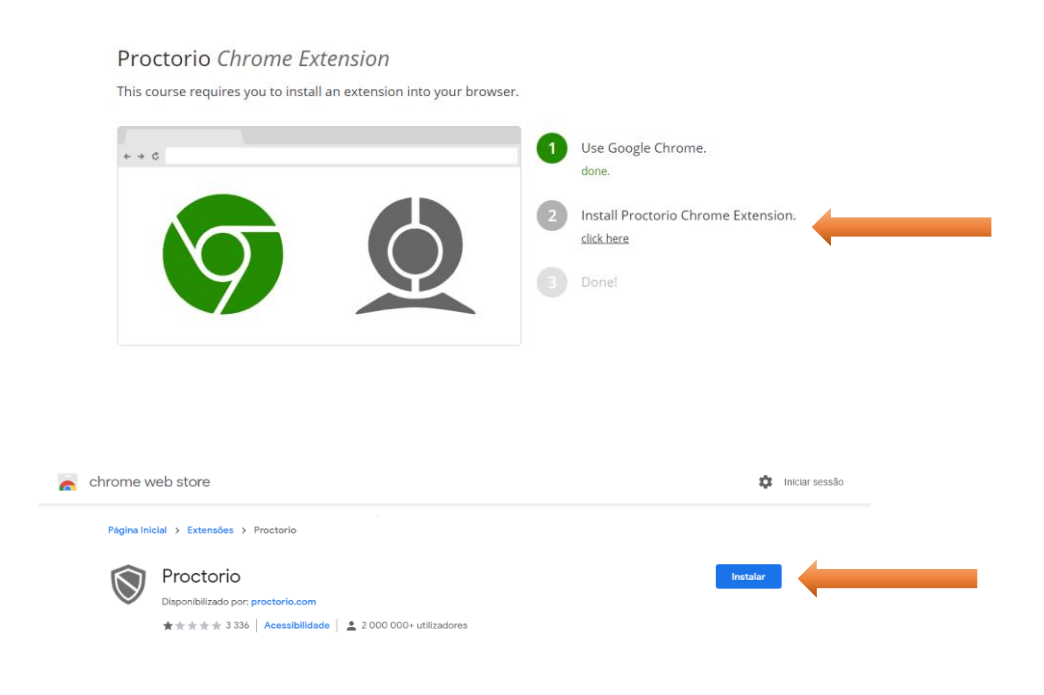

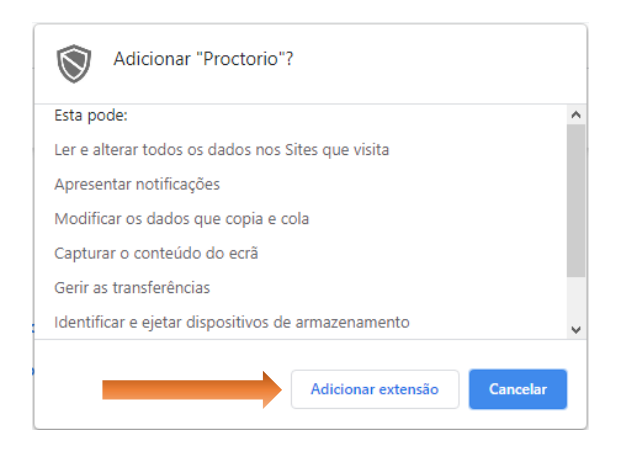

Nota: Depois de Adicionar a extensão, pode aparecer uma janela a perguntar se pretende sincronizar. Caso escolha "SIM", então a extensão Proctorio para o navegador Chrome ficará disponível em todos os seus dispositivos.

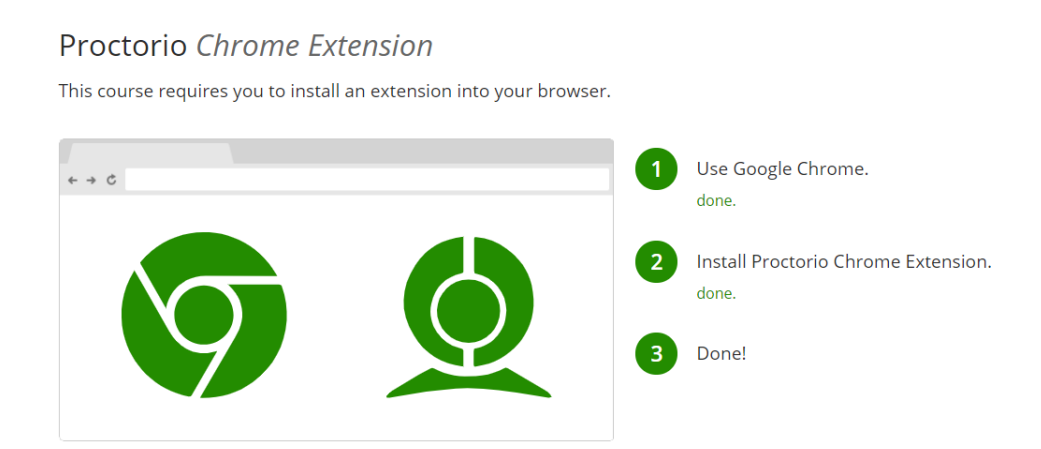

O processo está concluído quando os 3 passos lhe aparecem a verde.

O seu computador tem agora instalado o software necessário para realizar provas à distância.

#### <span id="page-3-0"></span>Preparar o Ambiente

#### Prepare um espaço tranquilo

O sistema grava o som ambiente. Caso seja detetada conversa ou um aumento de ruído é sinalizado o momento para posterior averiguação.

Garanta um acesso à internet estável.

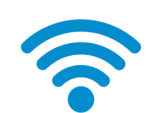

Se a sua ligação à internet é via wi-fi (sem fios), sabe que há zonas da casa com menos cobertura de rede. Escolha um sítio com um bom sinal e peça o favor, a quem partilha do seu espaço, que não consuma dados em demasia enquanto decorre a sua prova.

Evite pontos de contraluz

O sistema vai gravar a sua imagem. Evite posições em que se verifique uma luz intensa atras de si, como por exemplo uma janela com boa exposição solar ou um candeeiro acesso. O seu rosto deve estar sempre visível para não ser sinalizado.

Evite focos de distração

Mantenha a concentração no ecrã do seu computador. O sistema deteta e sinaliza quando desvia o olhar por alguns momentos. Animais de estimação, televisores, locais de passagem são motivos de distração.

Mas não se preocupe se o seu teste for de consulta. O docente pode ajustar o sistema para que os alarmes de desvio de olhar sejam mais ou menos rígidos

### <span id="page-4-0"></span>Aceder ao Moodle

Este é o endereço. [https://moodle.fd.ulisboa.pt](https://moodle.fd.ulisboa.pt/)

Note que é diferente do atual. Esta nova instalação será a plataforma Moodle para os conteúdos a partir do próximo ano letivo, mas a funcionar desde já para avaliação à distância.

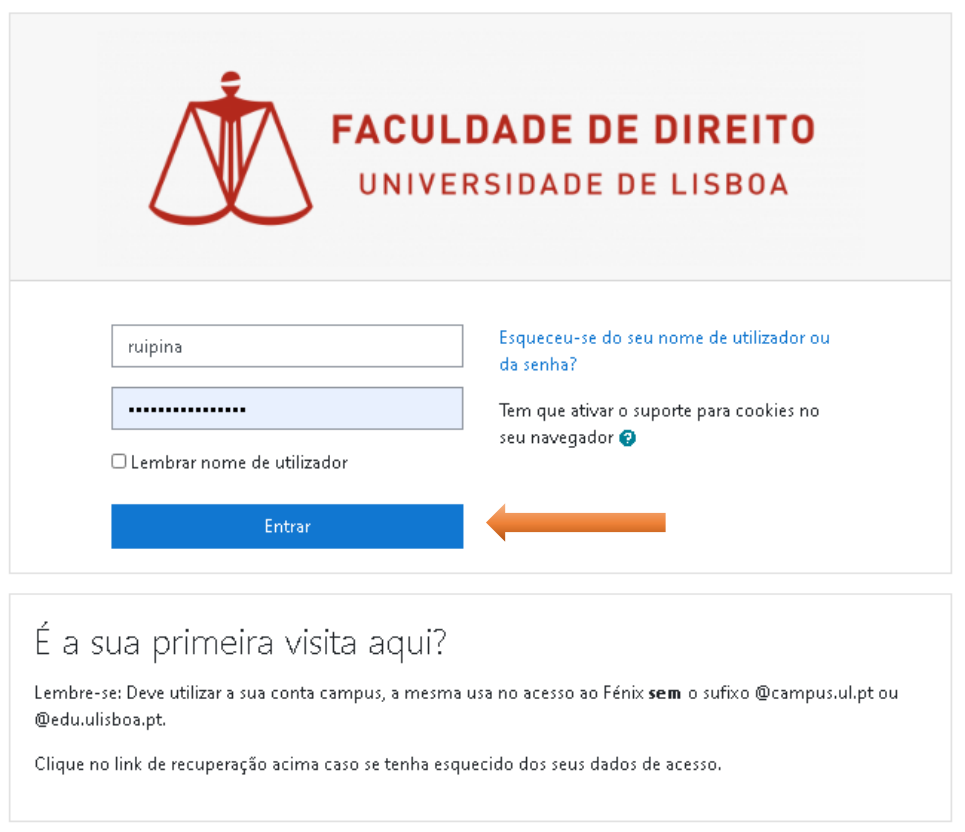

As credenciais são as que usa no Portal académico Fénix, também sem a terminação @campus.ul.pt ou @edu.ulisboa.pt

Depois de se autenticar é direcionado para o Painel de Utilizador, que é a página onde são mostradas as disciplinas em que está inscrito e as que acedeu recentemente.

Nota: As disciplinas a que está inscrito no Moodle são as disciplinas às quais já se associou como aluno, não tendo nenhuma relação automática com as suas inscrições na secretaria académica.

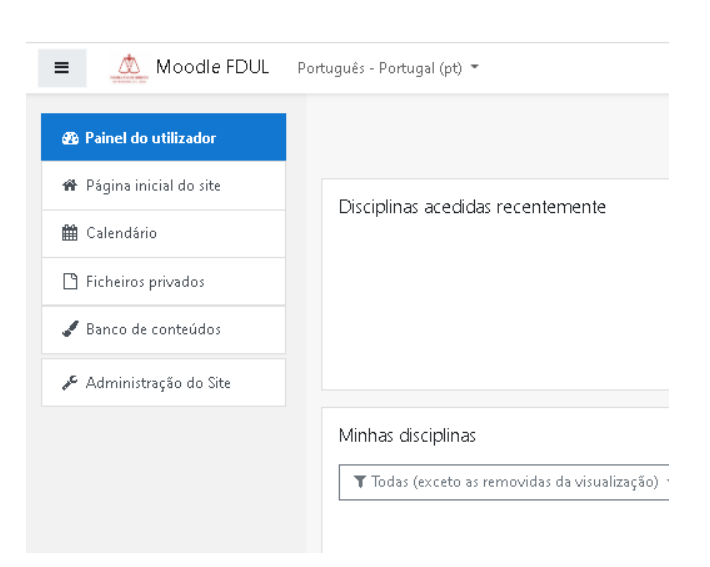

Para ver as disciplinas disponíveis, clique em "Página inicial de site" e navegue na estrutura, por ciclo de estudos e ano letivo, até encontrar a sua disciplina.

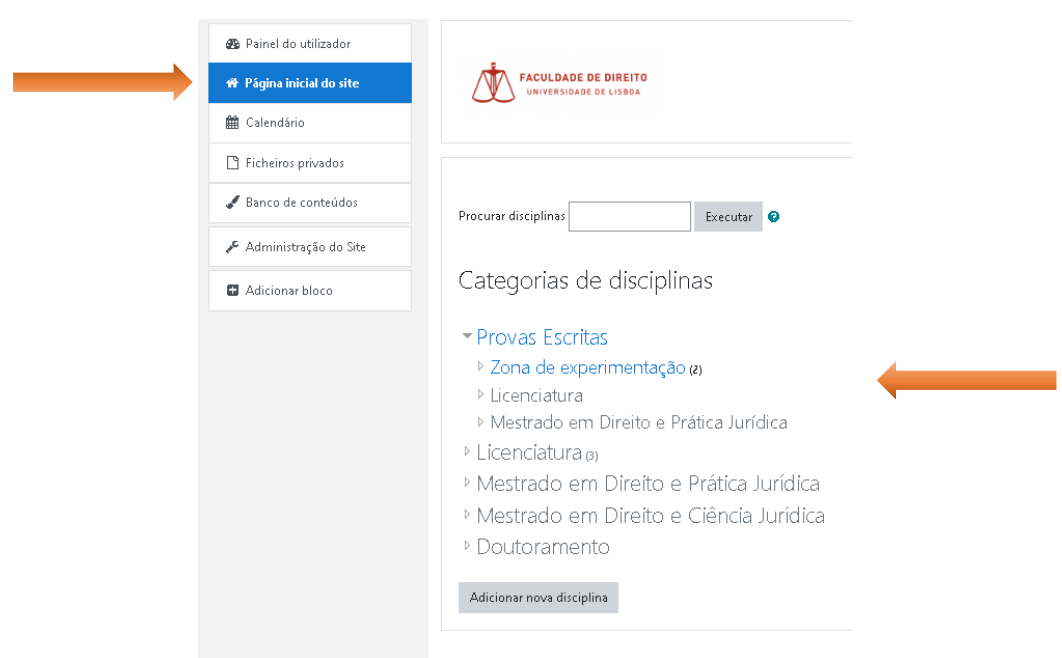

Ao clicar na disciplina que se pretende inscrever, vai-lhe aparecer a opção:

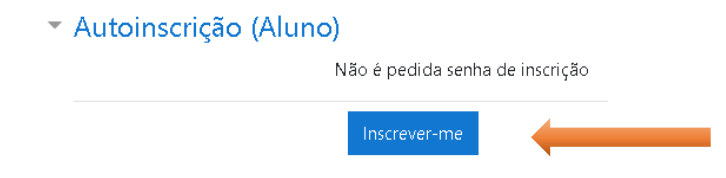

Nota: poderá ser solicitada uma senha de inscrição à disciplina, indicada pelo seu docente. Não será o caso para as disciplinas exclusivas para as Provas Escritas.

Deve repetir este processo e inscrever-se a todas as disciplinas para as quais está inscrito na época de exames correspondente.

#### <span id="page-7-0"></span>Iniciar um Exame

Agora, tendo seguindo os passos anteriores, já está preparado para iniciar os seus exames.

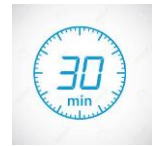

Nota: Para evitar eventuais constrangimentos na autenticação do moodle, faça a entrada no sistema antecipadamente. Não espere pela hora de início da prova aceder ao Moodle.

Lembre-se: É obrigatório utilizar o navegador Google Chrome com a extensão Proctorio instalada.

Ao aceder à disciplina irá encontrar um link para acesso ao Exame.

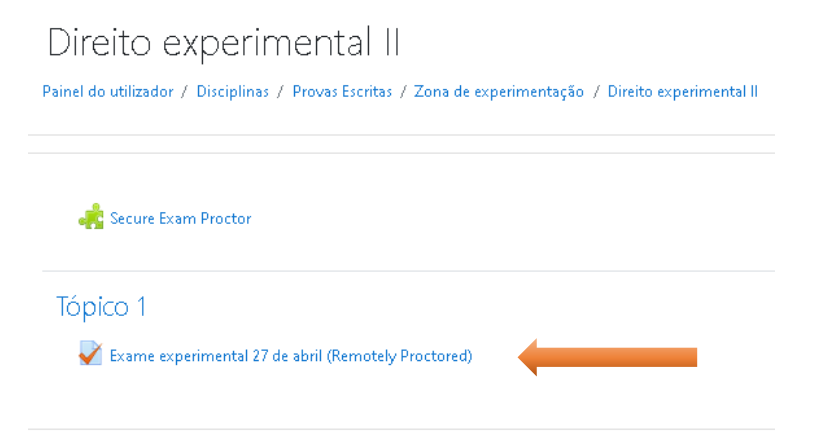

Não se preocupe com o aviso de que necessita de senha para resolver o teste.

É apenas uma questão técnica imposta pelo Proctorio. Não lhe vai ser solicitada nenhuma senha.

This exam will be monitored by Proctorio. Learn more about Proctorio.

A webcam and microphone are required to take this exam.

Para resolver o teste necessita da senha

Tempo limite: 10 minutos

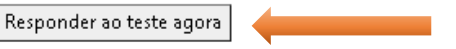

Na data e hora da sua prova clique em "Responder ao teste agora"

Ser-lhe-á apresentada uma página introdutória com informações sobre o que vai ser gravado durante o seu exame e quais as restrições impostas.

## **Before you Begin**

This exam will be proctored. Here are a few things to know before you begin.

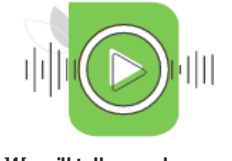

We will tell you when we start and stop recording.

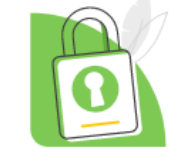

Only your exam admin can see what is recorded.

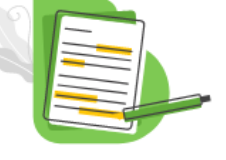

Decisions are made by your exam admin, not us.

Proctorio GmbH complies with GDPR, FERPA, and other regulations. Read our Privacy Policy.

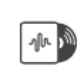

What's recorded during the exam camera feed . audio . computer screen . country/region .

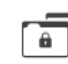

What's restricted during the exam one monitor •full-screen mode •no new tabs •no clipboard •no printing •no<br>downloads •no right-clicking •cache cleared

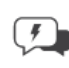

24/7 support available during the exam

Click the Proctorio browser extension icon to chat with an agent within seconds

Lembre-se: Não pode ter dois monitores instalados.

Your exam hasn't started yet! First, we need to set up your system.

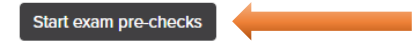

Permita que o Browser utilize a sua camara e microfone

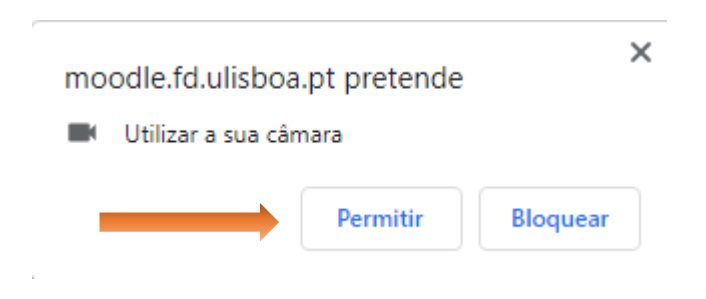

Selecione o Ecrã e escolha "Partilhar"

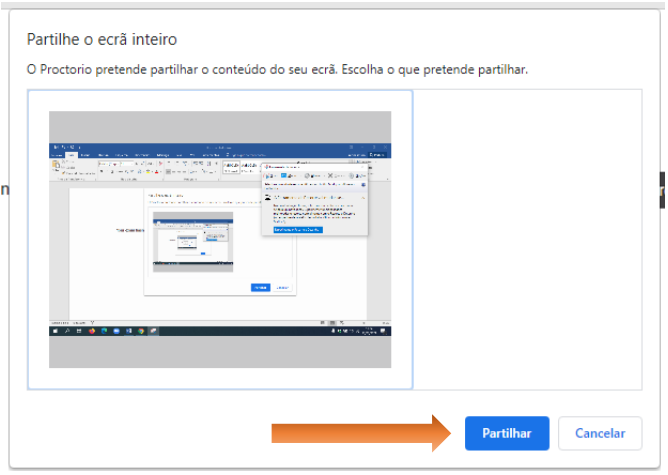

#### Oculte a janela de aviso

Nota: Se parar a partilha de ecrã o exame não se inicia e deverá repetir todo o processo

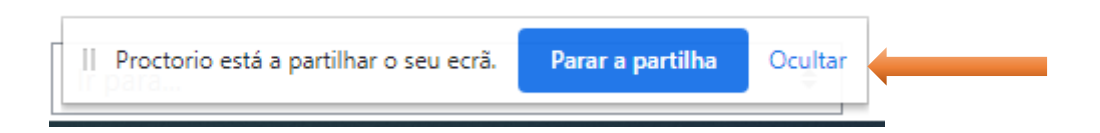

Enquadre a sua camara de forma a que o seu rosto fique perfeitamente visível

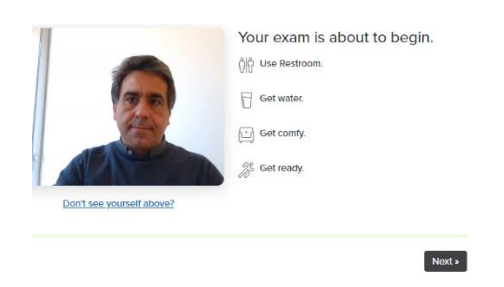

Na opção seguinte o sistema vai tirar uma foto sua. Não pode utilizar máscara nesta fotografia.

O sistema dará erro.

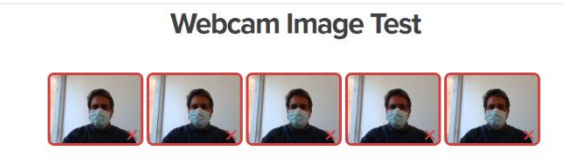

Por último, é lhe apresentado um texto com ligações aos "Termos de Serviço" e "Políticas de Privacidade" com as quais deve concordar.

Nota: A tradução destes textos estará disponível na área de suporte do Núcleo de Apoio Técnico.

<http://www.fd.ulisboa.pt/servicos/informatica/ensino-a-distancia/>

Clique no botão para abrir a janela do teste

I accept, begin exam now

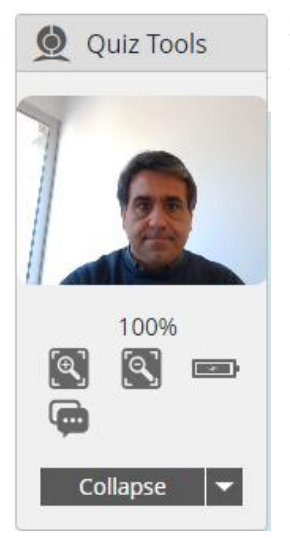

Será apresentada uma janela flutuante com a sua imagem, botões de zoom, o estado da sua bateria e um Chat com ligação direta aos técnicos da Proctorio. (A língua Portuguesa é suportada)

Núcleo de Apoio Técnico - FDUL

#### <span id="page-11-0"></span>Terminar um exame

Não espere que o tempo se esgote!

NOTA IMPORTANTE: Não são consideradas eventuais reclamações caso o seu exame seja submetido, de forma automática, por término do tempo.

A submissão automática é um procedimento de recurso para salvaguardas em situações de limite, como por exemplo problemas técnicos no sistema do aluno nos minutos finais da prova. Não pode ser a regra.

Termine o seu exame em 3 passos.

**Passo 1)** Escolha "Terminar tentativa"

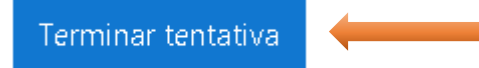

Este botão apenas **grava** o exame e apresenta a seguinte imagem.

**Passo 2)** Escolha "Submeter tudo e terminar"

Voltar à tentativa

Tempo restante 0:09:10

Esta tentativa deve ser submetida até Terça, 23 de Março de 2021 às 12:24.

Submeter tudo e terminar

Aqui, também pode optar por voltar à tentativa e continuar a editar as suas respostas

**Passo 3)** Última confirmação. Escolha "Submeter tudo e terminar"

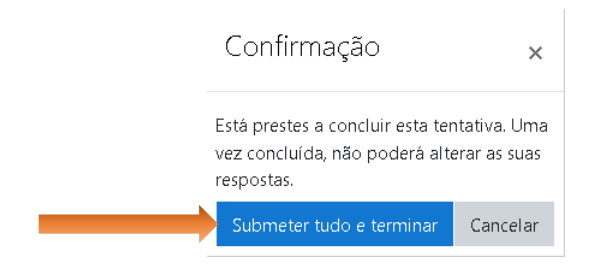

#### <span id="page-12-0"></span>Contratempos

Como em tudo, é sempre possível que algo corra mal.

A internet falhou, faltou a eletricidade de repente, o computador teve um bloqueio terminal, etc…

Não entre em pânico e tente manter a calma.

Restabeleça o correto funcionamento do seu sistema, mesmo que tenha que reiniciar o seu router de internet ou computador.

Pode aceder ao menu do sistema operativo com a tecla Windows ou Command (em Mac)

É sempre possível voltar à tentativa interrompida dentro do tempo definido para o exame. O pior será perder algum texto que não ficou gravado desde a última salvaguarda automática.

Continuar a última tentativa

Logo que possível informe o docente dos problemas que teve e dê conta também à informática da FDUL via email: [informatica@fd.ulisboa.pt](mailto:informatica@fd.ulisboa.pt)

Apesar do correto funcionamento do seu sistema ser da sua responsabilidade, pode uma análise casuística ponderar a seu favor. A decisão final será sempre do Docente.